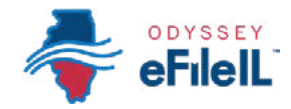

#### *CÓMO HACER PRESENTACIONES ELECTRÓNICAS CON ODYSSEY eFileIL*

## *PASO 1 PREPARE LOS DOCUMENTOS*

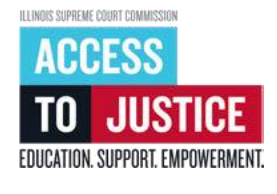

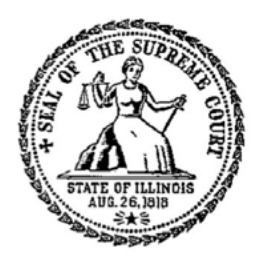

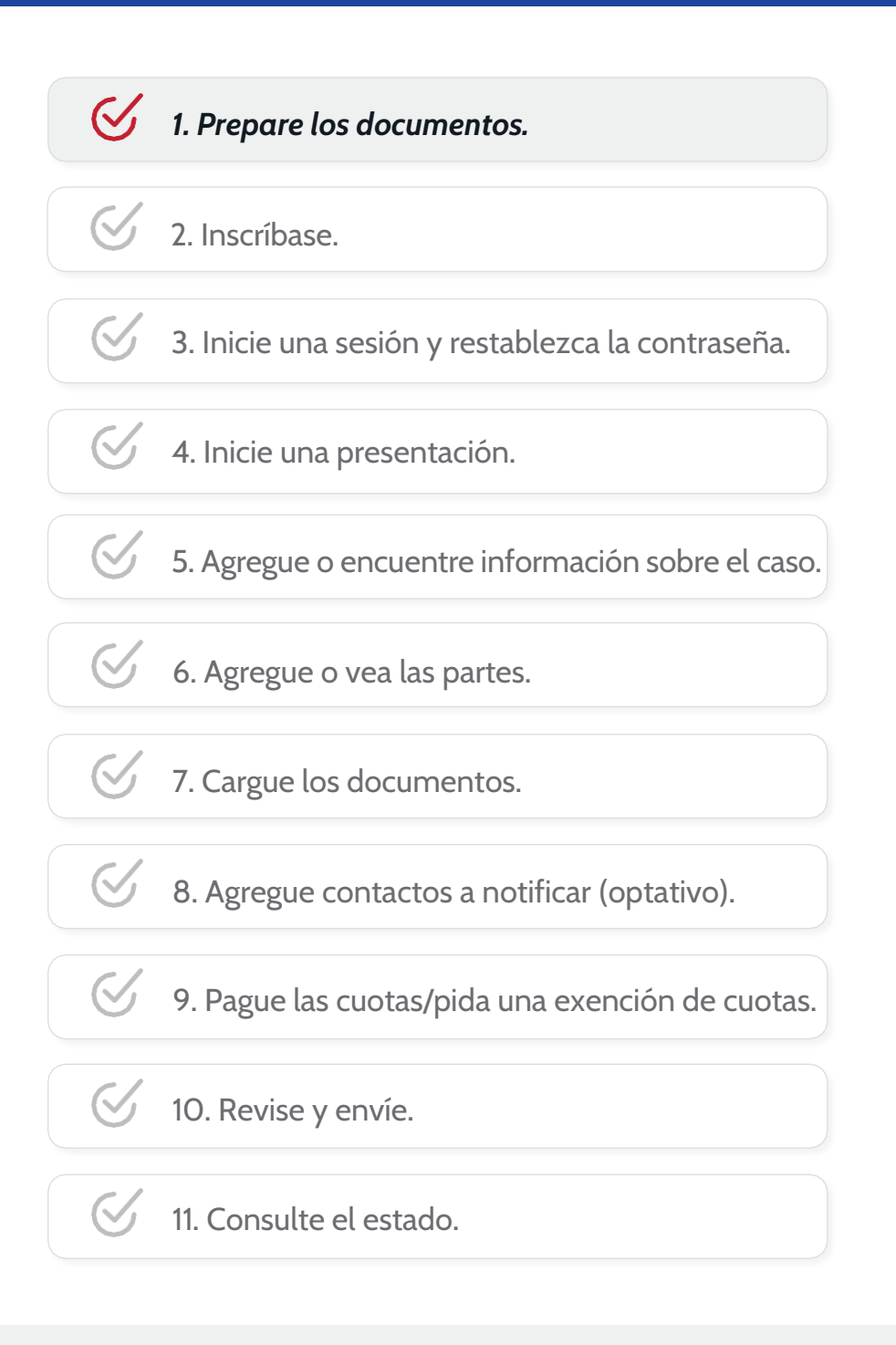

(Rev 9/2023)

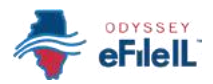

### *PREPARE LOS DOCUMENTOS*

Antes de hacer una presentación electrónica, tiene que llenar los documentos de la corte. Puede encontrar formularios para uso en todo el estado de asuntos legales comunes en formato *PDF* interactivo en [ilcourts.info/forms.](https://www.illinoiscourts.gov/documents-and-forms/approved-forms/) Su corte o secretario local también puede tener otros formularios que puede llenar y presentar electrónicamente.

Después de llenar sus documentos de la corte, tiene que convertirlos en formato PDF no interactivo. Este paso le enseñará a convertir sus formularios PDF interactivos, documentos escritos a mano o documentos de Microsoft Word en formato PDF no interactivo.

Estas instrucciones son para personas que tienen computadoras con un software llamado Windows y Adobe Reader. La conversión a archivos PDF en otros dispositivos y programas puede ser distinta. Si tiene preguntas o necesita ayuda, llame a la Ayuda de la corte de Illinois al 833-411-1121.

#### *FORMULARIOS PDF INTERACTIVOS PDF*

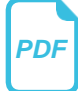

- 1. Un formulario PDF interactivo es un documento electrónico que le permite poner información en las casillas sombreadas. Para hacer una presentación electrónica de este documento, tiene que verificar que el documento ya no sea interactivo (de manera que nadie pueda modificar sus respuestas).
- 2. Puede guardar el documento mientras está trabajando en el mismo haciendo clic en *File* (Archivo) y después *Save As* (Guardar como). Esto mantiene los campos interactivos, es decir que puede seguir escribiendo en el documento.
- 3. Una vez que haya terminado de llenar su documento, haga clic en *File* (Archivo) y después *Print* (Imprimir). Esto no quiere decir que va a imprimir una copia física del documento. Es solo una manera de guardar el documento para que no se pueda cambiar después de haberlo llenado.
- *NOTA:* Tiene que eliminar la siguiente información de todas las presentaciones:
- número del Seguro Social y número del contribuyente;
- número de la licencia de conducir;
- números de cuentas bancarias;
- números de tarjetas de débito y crédito; y
- cualquier otra información que la corte ordene eliminar.

Puede eliminar la información tachándola físicamente o usando líquido corrector de manera que ya no se pueda ver en un documento impreso antes de escanearlo y cargarlo. También puede eliminar la información electrónicamente usando un software de edición de archivos PDF, como Adobe Acrobat.

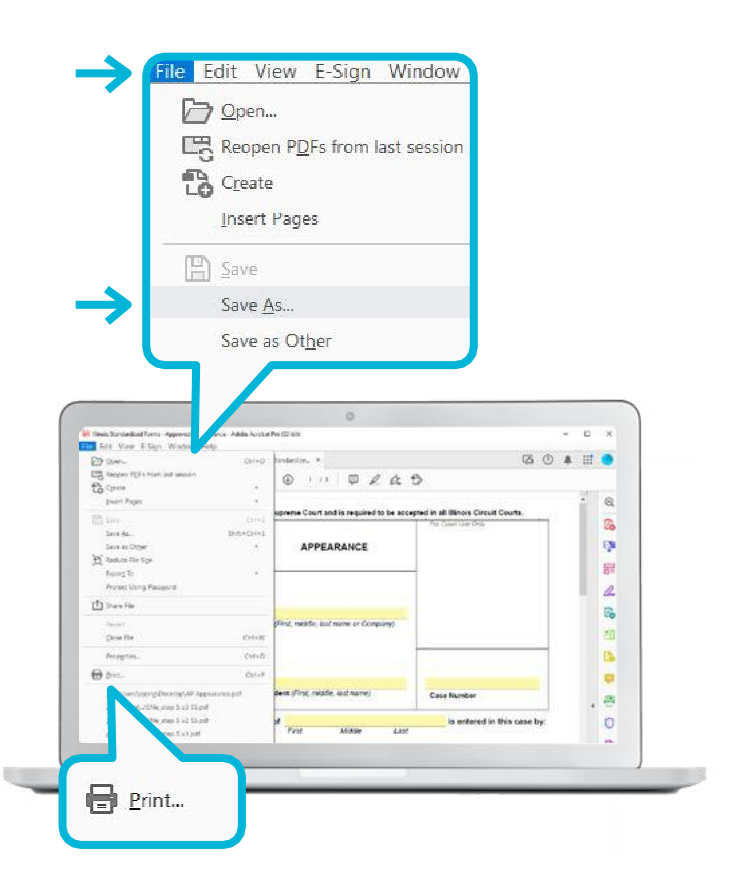

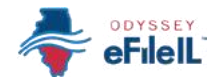

#### *Formularios PDF interactivos, continuación.*

- 4. Aparecerá la casilla "Print" (Imprimir). Haga clic en la impresora de destino *Adobe PDF* o *Save as PDF* (Guardar como PDF). Haga clic en *Print* (Imprimir), *Save* (Guardar) u *OK* (Aceptar).
- 5. A continuación aparecerá una casilla "Save PDF File As" (Guardar archivo PDF como). Puede elegir dónde guardar su documento (por ejemplo, en el Escritorio o en la carpeta Documentos) y qué nombre darle. Puede poner cualquier nombre, pero debería ser uno que lo ayude a usted y a la corte a identificar el documento. Es importante que la casilla "Save as type" (Guardar como tipo) debajo del nombre del archivo diga PDF. Haga clic en *Save* (Guardar).

Ahora puede presentar electrónicamente sus documentos de la corte.

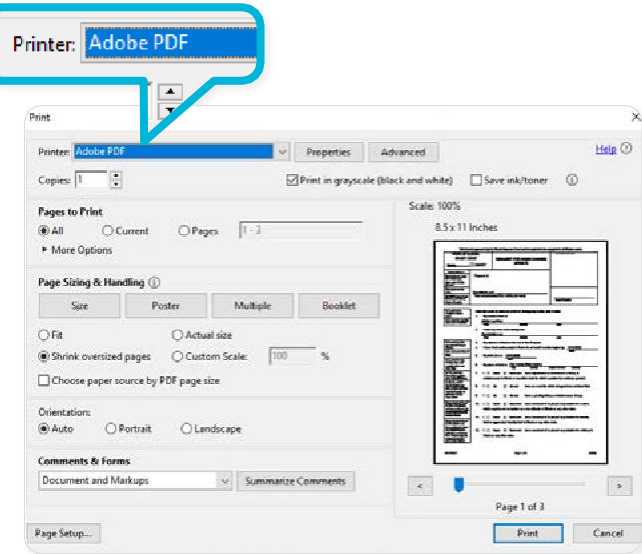

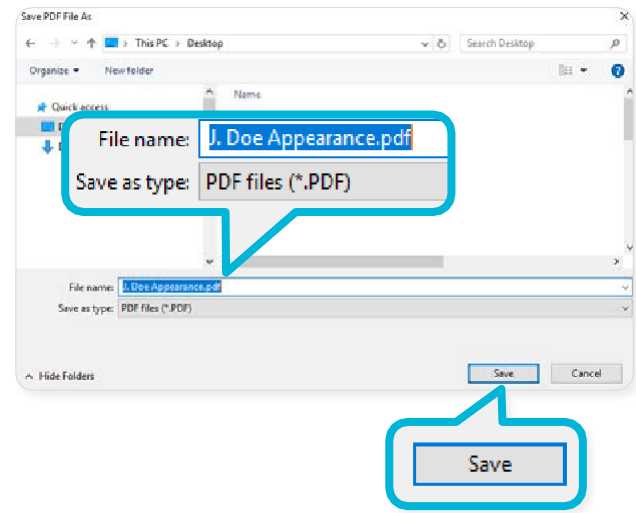

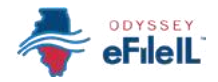

### *FORMULARIOS ESCRITOS A MANO* Si llenó sus formularios a mano, tiene que

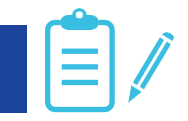

- 1. Escanee su documento manuscrito.
	- *Quizás pueda escanear su documento con una aplicación de teléfono inteligente (como Notes en un iPhone o Adobe Scan) o en un juzgado, biblioteca local o tienda de insumos de oficina.*
- 2. Cuando el documento se escanea, puede:
	- a. aparecer en la pantalla de su computadora y tendrá que guardarlo; o
	- b. guardarse automáticamente en una carpeta de la computadora.
- 3. Para guardar y nombrar (o cambiar el nombre de) su documento de manera que usted y la corte lo puedan identificar fácilmente, abra el documento y haga clic en *File* (Archivo) y *Save As* (Guardar como).
- 4. Aparecerá una casilla titulada "Save As" (Guardar como). Puede elegir dónde guardar su documento (por ejemplo, en el Escritorio o en la carpeta Documentos) y qué nombre darle. Haga clic en *Save* (Guardar).
- 5. Si su documento fue leído en otro formato, como JPG o PNG, tiene que guardarlo como PDF.
- 6. Para eso, seleccione *Print* (Imprimir). Esto no quiere decir que va a imprimir una copia física del documento. Es solo una manera de guardar el documento en el formato correcto.
- 7. Aparecerá la casilla "Print" (Imprimir). Haga clic en la impresora de destino *Adobe PDF* o seleccione *Save as PDF* (Guardar como PDF) y haga clic en *Print* (Imprimir), *Save* (Guardar) u *OK* (Aceptar).
- 8. Aparecerá una casilla titulada "Save As" (Guardar como). Es importante que la casilla "Save as type" (Guardar como tipo) debajo del nombre del archivo diga PDF. Haga clic en *Save* (Guardar).

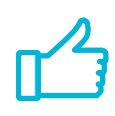

Ahora puede presentar electrónicamente sus documentos de la corte.

escanearlos y guardarlos en su computadora o dispositivo móvil en formato PDF.

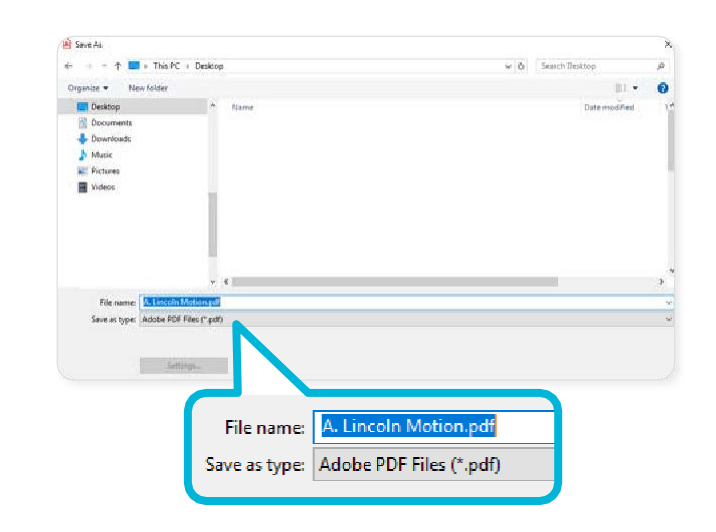

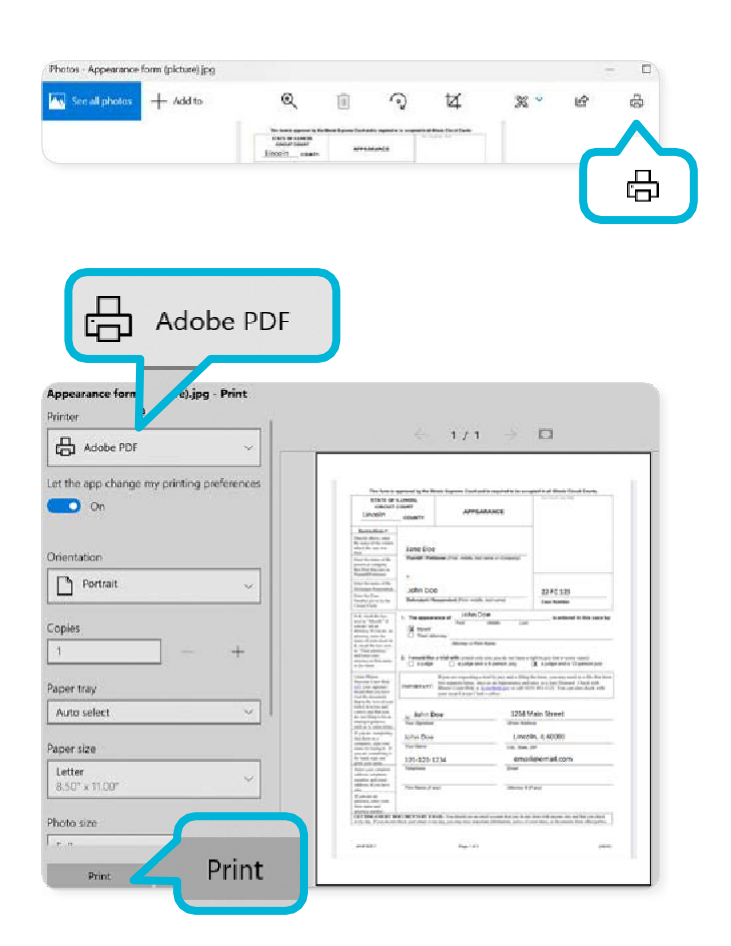

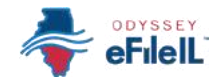

#### **DOCUMENTOS DE MICROSOFT WORD W** W Si creó su propio documento en Microsoft

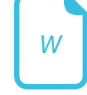

Word, tendrá que guardarlo como un documento PDF. Hay dos maneras de hacerlo.

### *Opción 1:*

- 1. Haga clic *File* (Archivo) y después *Save As* (Guardar como).
- 2. Aparecerá una casilla titulada "Save As" (Guardar como). Puede elegir dónde guardar su documento (por ejemplo, en el Escritorio o en la carpeta Documentos) y qué nombre darle. Puede poner cualquier nombre, pero debería ser uno que lo ayude a usted y a la corte a identificar el documento.
- 3. Seleccione la flecha desplegable de Save as type (Guardar como tipo). Haga clic en *PDF* o *Adobe PDF*. Haga clic en *Save* (Guardar).

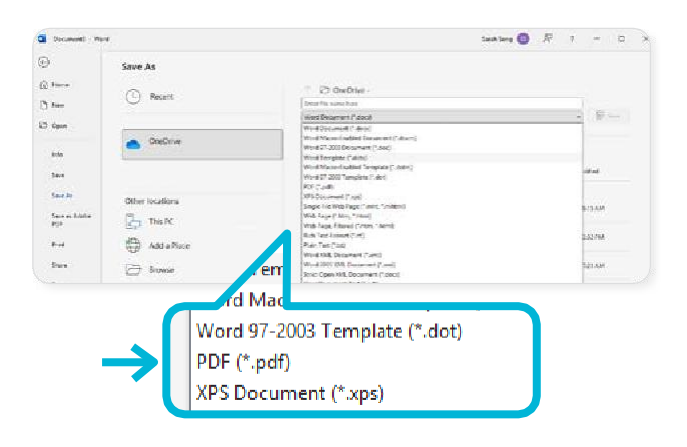

# *Opción 2:*

- 1. *Haga clic en File* (Archivo) y después *Print* (Imprimir). Esto no quiere decir que va a imprimir el documento. Es solo una manera de guardar el documento en el formato correcto.
- 2. Cuando aparezca la casilla "Print" (Imprimir), haga clic en la impresora de destino *Adobe PDF* o *Save as PDF* (Guardar como PDF). Haga clic en *Print* (Imprimir), *Save* (Guardar) u *OK* (Aceptar).
- 3. Aparecerá una casilla titulada "Save As" (Guardar como). Puede elegir dónde guardar su documento (por ejemplo, en el Escritorio o en la carpeta Documentos) y qué nombre darle. Puede poner cualquier nombre, pero debería ser uno que lo ayude a usted y a la corte a identificar el documento. Es importante que la casilla "Save as type" (Guardar como tipo) debajo del nombre del archivo diga PDF. Haga clic en *Save* (Guardar).

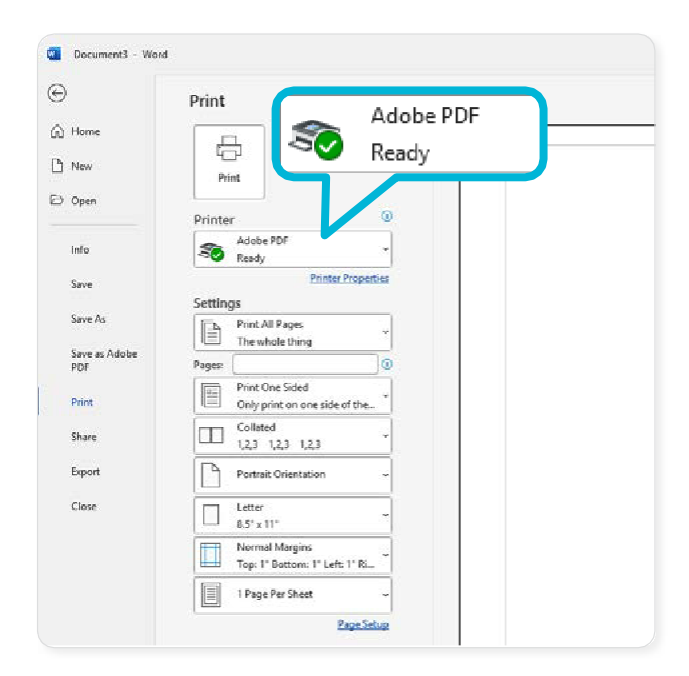

Ahora puede presentar electrónicamente sus documentos de la corte.